# inseego<sub>5G</sub>

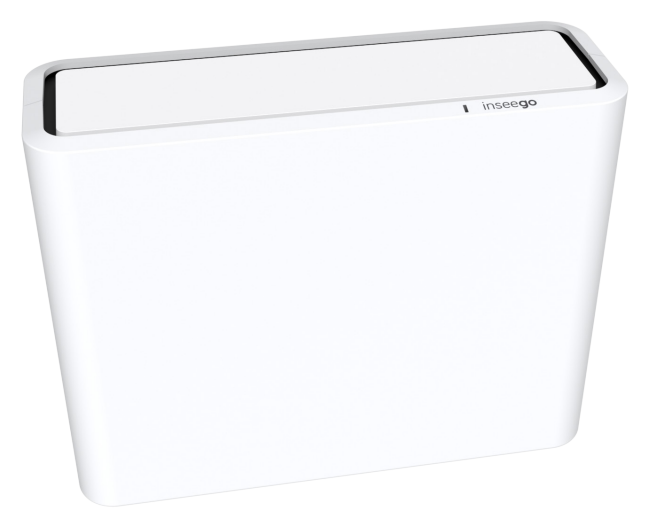

5G FG2000 Indoor Router Quick Start Guide

This guide provides instructions for setting up, connecting, and configuring your 5G FG2000 Indoor Router.

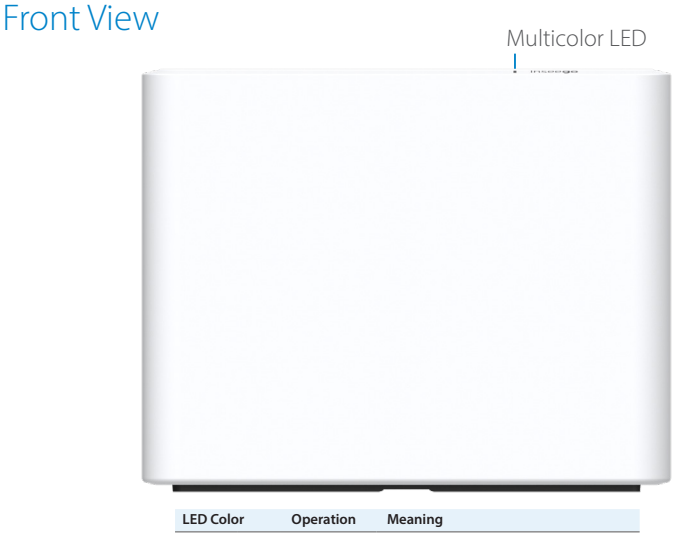

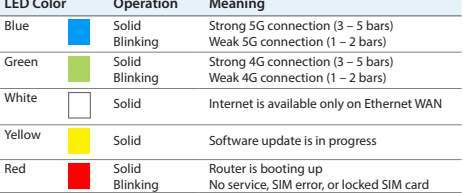

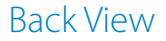

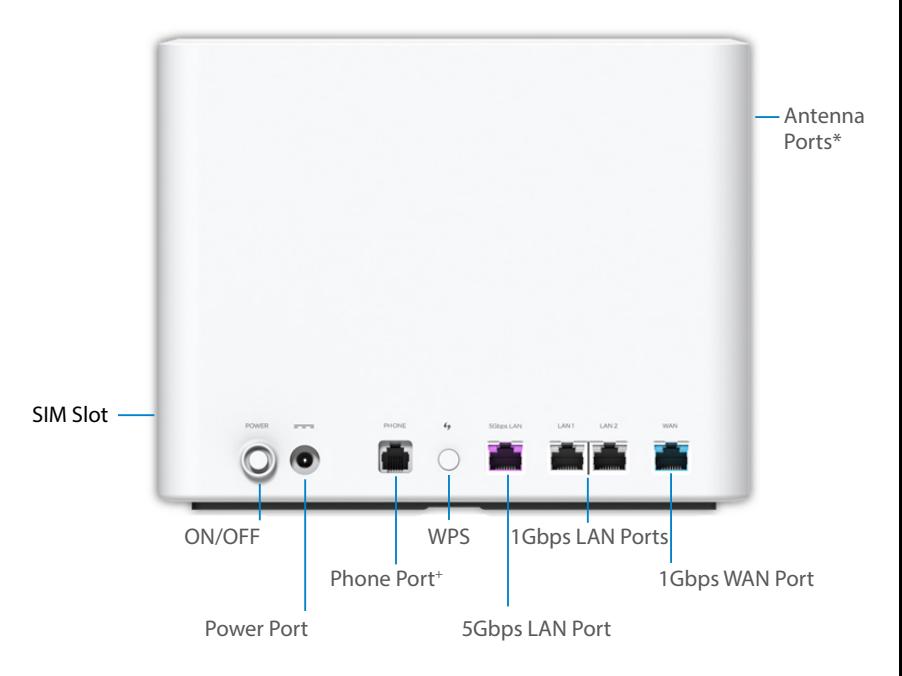

\*For external antennas supporting high sub-6 bands +Optional feature

# Setting Up Your FG2000

### Step **One:** Install the SIM Card and Batteries

- Remove the cover from the SIM slot on the right side of the device.
- If the device SIM is NOT already inserted, insert a Nano 4FF SIM card into the SIM 1 slot and reattach the cover. Note: This device supports only Nano SIM cards.
- On the bottom of the device, slide the battery cover to the left and insert a fingernail at the edge to lift it out of place.
- Insert three AA batteries and replace the cover.
- Press the Power button to turn the FG2000 on for the next step.

#### Step **Two:** Identify a Location for your FG2000

- Scan the QR code to download the Inseego Connect App from AppStore or Google Play , or visit **https://inseego.com/ inseego-connect-get-app** to download the App.
- Follow instructions within the Inseego Connect App to connect to the FG2000 and perform a location survey to identify the ideal location for your FG2000.

Note: Make sure to place your FG2000 on a sturdy surface.

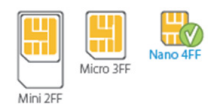

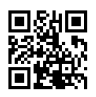

#### Step **Three:** Turn on the FG2000

- Attach the power cord to the charger (power cord comes in two pieces).
- Plug the power cord into the router power port and plug the power adapter into an AC wall outlet.
- Press the Power button on the device to turn it on. The indicator LED turns on while the FG2000 powers on. Once the unit is fully on, the LED turns solid blue, indicating a strong 5G connection.

**WARNING:** Be sure to use the power adapter that came with your device to avoid damage that may void the warranty.

## Connecting to a Wireless Device

To wirelessly connect a Wi-Fi-capable device (such as a PC, laptop, tablet, or phone) to your 5G Indoor Router for the first time:

- 1. Make sure the 5G Indoor Router is powered on and the indicator LED is blue, green, or white.
- 2. On the device you want to connect to the Internet, open the Wi-Fi settings or application and in the displayed list of available networks, find the wireless network name (or SSID) printed on the bottom of your 5G Indoor Router.
- 3. Click Connect or otherwise select the network name.
- 4. When prompted, enter the wireless password printed on the bottom of the router. Note: You can use the Web User Interface to change the default SSID or password to something easier to remember (see "Customizing Your 5G Indoor Router").

Your Wi-Fi–capable device is now connected to the Internet.

**NOTE:** For information on connecting devices with WPS, see the User Guide available online at **https:// www.inseego.com/download/FG2000\_user\_guide.pdf**.

# Customizing Your 5G Indoor Router

Once your 5G Indoor Router is connected to a device that supports web browsing, you can use the Web User Interface to customize settings, change your password, and access information.

- 1. On a device connected to the 5G Indoor Router, open any web browser and go to **http://192.168.1.1**.
- 2. Select Sign In (in the top-right corner of the screen), and enter the Admin password printed on the bottom of the 5G Indoor Router.
- 3. The Home Page shows the current Wi-Fi networks and passwords and lists all currently connected devices. It also shows Internet, device status, settings, online help and access to the user guide.

# Restoring Factory Settings

To restore factory settings, follow these steps:

- 1. Verify that your 5G Indoor Router is powered on.
- 2. On the bottom of your router, slide the battery cover to the left and insert a fingernail at the edge to lift it out of place. Find the master RESET opening in the compartment.
- 3. Place one end of an unfolded paper clip into the master RESET opening and press down for approximately five seconds until the device resets.

**NOTE:** When performing the factory reset, any changes made to settings will be lost.

# Inseego Connect App Requirements

Smartphone or device on iOS 13 or above, or Android 9.0 or above.

## System Requirements

Any device with Wi-Fi capability and an Internet browser. The FG2000 is compatible with all major operating systems and the latest versions of browsers.

### Support and More

Get Help Using your FG2000 Use your Help app to get assistance for your FG2000.

More information To access a User Guide, go to **https://www.inseego.com/download/ FG2000\_user\_guide.pdf**.

Or, from the FG2000 Web UI, select Help > Customer Support > User Guide.

#### Customer Service and Troubleshooting

Please reach out to your service provider.

**WARNING:** DO NOT ATTEMPT TO SERVICE THE WIRELESS COMMUNICATION DEVICE YOURSELF. SUCH ACTION MAY VOID THE WARRANTY. THE ROUTER IS FACTORY TUNED. NO CUSTOMER CALIBRATION OR TUNING IS REQUIRED. CONTACT INSEEGO TECHNICAL SUPPORT FOR INFORMATION ABOUT SERVICING YOUR WIRELESS COMMUNICATION DEVICE.

inseego5G